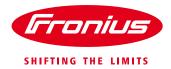

# Commissioning Fronius monitoring with a Fronius Datamanager card software version 3.7.4-6 or higher

For Fronius Galvo, Fronius Primo, Fronius Symo & Fronius Eco

Quick Guide

© Fronius Australia Pty Ltd., BG

Version 1.0/2017

Fronius reserves all rights, in particular rights of reproduction, distribution and translation.

No part of this work may be reproduced in any way without the written consent of Fronius. It must not be saved, edited, reproduced or distributed using any electrical or electronic system.

You are hereby reminded that the information published in this document, despite exercising the greatest of care in its preparation, is subject to change and that neither the author nor Fronius can accept any legal liability Gender-specific wording refers equally to female and male form.

(c) Fronius Australia Pty. Ltd, 04/2017 1/18

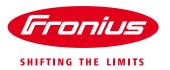

This Quick Guide is designed to provide a step-by-step guide to commissioning a Fronius Datamanager card with software version of 3.7.4-6 or higher.

Please note: The Fronius Datamanager card is not compatible with 5 GHz Wi-Fi networks.

#### **Requirements:**

/ Fronius Datamanager card 2.0 with software version 3.7.4-6 or higher

/ Laptop (optional) - for commissioning via LAN without Wi-Fi modem

/ Fronius Solar.web app – Free version

/ Apple users – App store

/ Android users - Google play store

# **Section 1: Activate Wi-Fi Access Point**

On your Fronius inverter, scroll to the inverter's **Setup** option by pressing second button from the left.

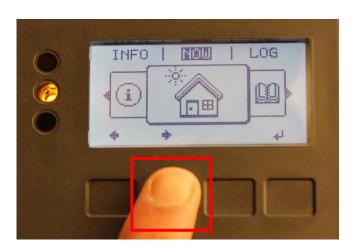

Enter the inverter's **Setup** function by pressing the fourth button.

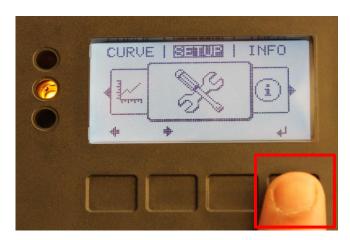

(c) Fronius Australia Pty. Ltd, 04/2017 2/18

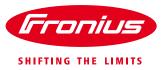

Scroll down to the **Wi-Fi Access Point** by pressing the second button.

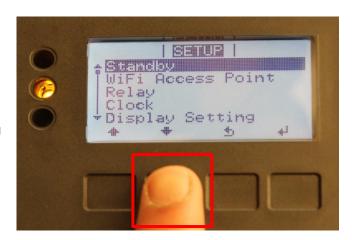

Enter the Wi-Fi Access Point option by pressing the fourth button.

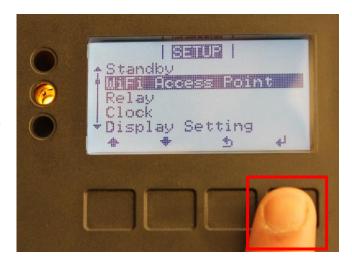

**Activate** the Wi-Fi Access Point by pressing the fourth button again.

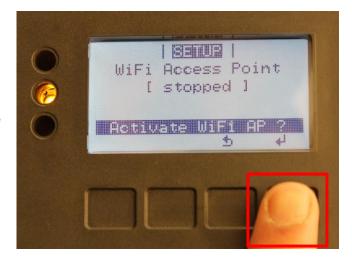

(c) Fronius Australia Pty. Ltd, 04/2017 3/18

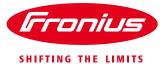

The Wi-Fi Access Point is now active.

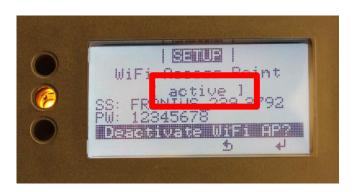

(c) Fronius Australia Pty. Ltd, 04/2017 4/18

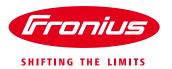

# Section 2: Connecting your device to your Fronius inverter's Wi-Fi Access Point

Click on the **Settings** option on your Wi-Fi enabled device. Here, we have used an Apple iPad.

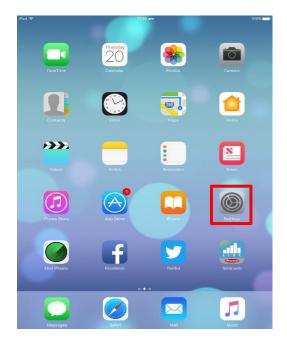

Important: Connect your Wi-Fi enabled device to the Wi-Fi network which will be used to configure your Fronius Datamanager card. Ensure you can successfully connect to the internet by opening a web page in your web browser.

This step is applicable only if you are using a Wi-Fi enabled modem.

Settings Wi-Fi Q Settings Wi-Fi Aeroplane Mode ✓ fronius\_guest CHOOSE A NETWORK.. Bluetooth Off fromobile1 ₽ **?** (i) FRONIUS 240.163938 **a ≈** (i) Notifications **∻** (i) fronius\_guest\_5G Control Centre **∻** (i) frouser Do Not Disturb NETGEAR13 **≙** ≈ (i)

11:12 am

Under Wi-Fi settings connect to your Fronius inverter's Wi-Fi Access Point. Fronius inverters will display in the following format:

FRONIUS\_240.XXXX

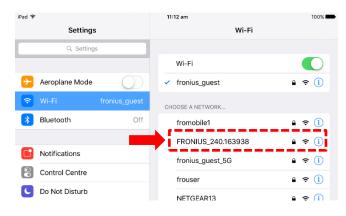

(c) Fronius Australia Pty. Ltd, 04/2017 5/18

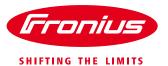

Connect to the Wi-Fi Access Point by entering the following password:

#### 12345678

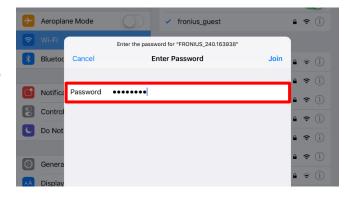

Your device is now connected to your Fronius inverter's Wi-Fi Access Point.

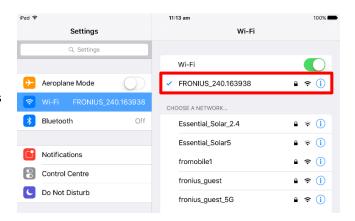

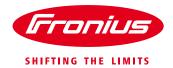

## Option 1: Commissioning the Fronius Datamanager via Wi-Fi network

Open the **Fronius Solar.web** app on your device. If you do not already have the app, you will have to download it from your respective app store.

Free version:

Apple users: App store
Android users: Google play store

Pro version:

Apple users: App store
Android users: Google play store

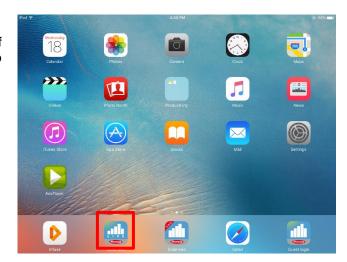

When prompted, select **Yes** in the Setup Wizard window.

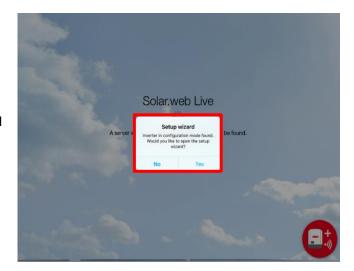

Once you have entered the Setup Wizard, select **Solar.web Wizard**.

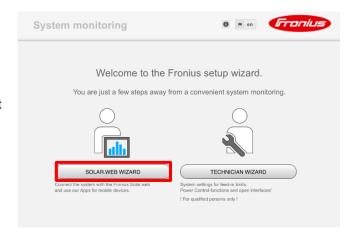

(c) Fronius Australia Pty. Ltd, 04/2017 7/18

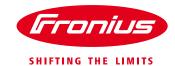

Enter the following information:

- System name
- Yield (tariff)\*
- Time
- Time zone

#### Select Forward.

\*Yield/ feed-in tariff must be entered in dollar format. E.G. for 6 cents you must enter \$0.06

Enter a desired name of your system without any special characters (e.g. \$, %, @.) and enter the size of your PV system in Watts (W)

Select Forward.

Accept the message that appears in the pop up window.

**Important:** If you would like to use LAN for commissioning your Fronius Datamanager card, please skip to Option 2. If you would like to use the inverter's access point for monitoring, please skip to Option 3.

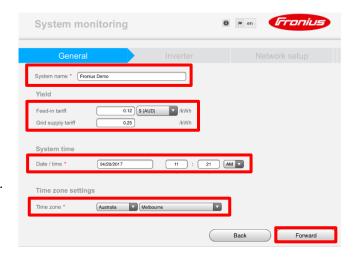

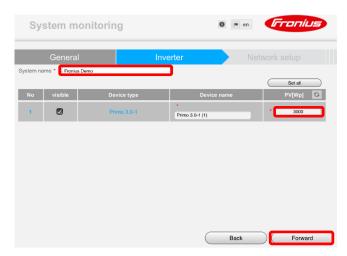

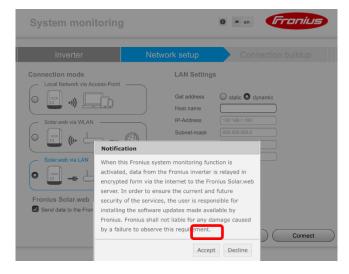

(c) Fronius Australia Pty. Ltd, 04/2017 8/18

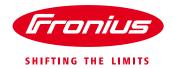

Select Solar.web via WLAN

Select your Wi-Fi network's name and select Set.

Please ensure **Send data to the Fronius Solar.web** is selected.

**Note:** The Fronius Datamanager card is not compatible with 5 GHz Wi-Fi networks

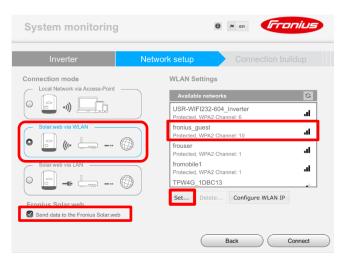

When prompted, enter your Wi-Fi network's password and select **Save** 

Tip: Tick on show password if you would like to verify that the entered password is correct

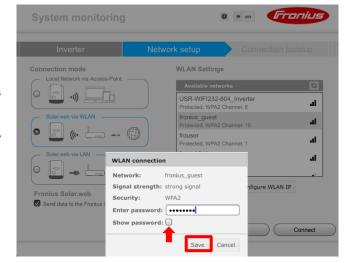

Once you have saved your Wi-Fi network, select **Connect**.

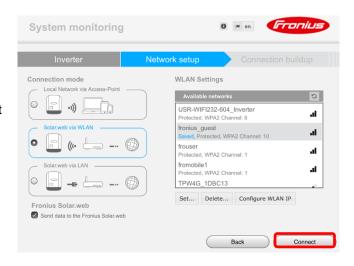

(c) Fronius Australia Pty. Ltd, 04/2017 9/18

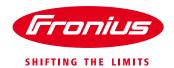

The network connection buildup will now be in progress.

Troubleshooting tip: If the connection buildup takes more than 2 minutes, please re-activate the Wi-Fi access point on your inverter, connect your Wi-Fi enabled device to the Wi-Fi access point and then continue this wizard

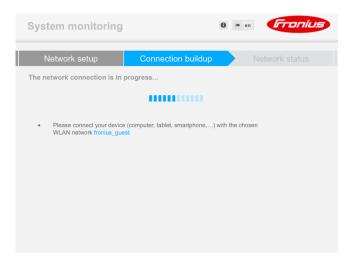

Once the connection buildup is complete, check that the network availability reads **Yes** then select **Forward** 

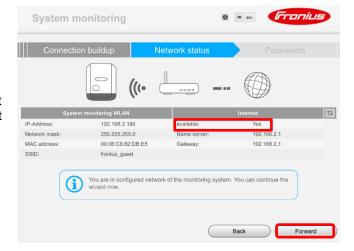

Choose and enter an administrator password to prevent unauthorised access to your system, tick the box if you would like to prevent unauthorised access, and then select **Forward** 

Please note: This password may be required for troubleshooting the system in the future; please write it down or store it in a safe place.

Proceed to Section 3: Adding the system in Fronius Solar.web

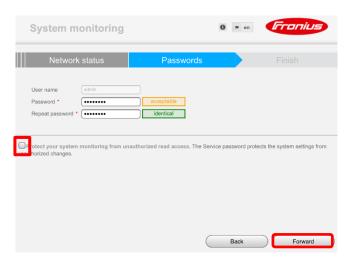

(c) Fronius Australia Pty. Ltd, 04/2017 10/18

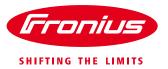

# **Option 2: Commissioning via LAN (Ethernet)**

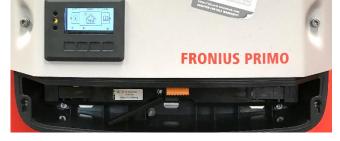

Take the bottom cover off the inverter by removing the two screws as pictured.

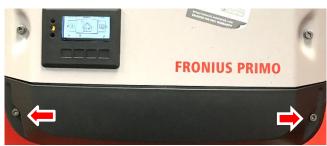

Locate the Fronius Datamanager card and connect the LAN/Ethernet cable from your MODEM to the LAN port of the Fronius Datamanager card.

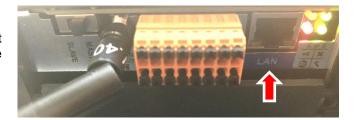

**Note:** Remember to fix the bottom cover back on the inverter once you have completed the commissioning process.

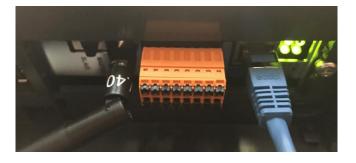

(c) Fronius Australia Pty. Ltd, 04/2017 11/18

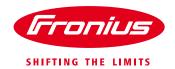

Enter your setup wizard, select Solar.web via LAN, and click **Connect** 

Please ensure **Send data to the Fronius Solar.web** is selected.

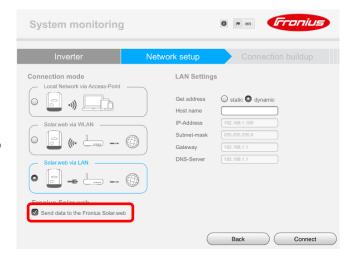

The network connection buildup will now be in progress.

Troubleshooting tip: If the connection buildup takes more than 2 minutes, please re-activate the Wi-Fi access point on your inverter, connect your Wi-Fi enabled device to the Wi-Fi access point and then continue this wizard

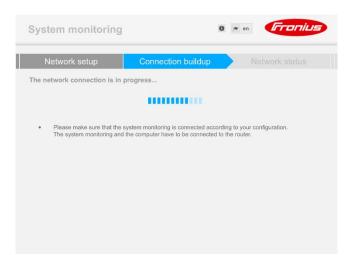

Once the connection buildup is complete, check if the network availability reads **Yes** and then select **Forward** 

Note: This method works only if a Wi-Fi modem is used. If you are using a modem that doesn't have Wi-Fi, you may need a laptop to proceed with the commissioning process.

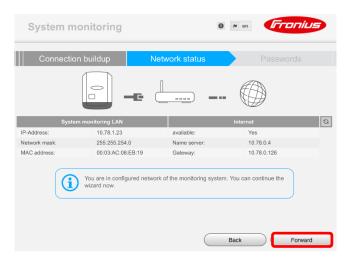

(c) Fronius Australia Pty. Ltd, 04/2017 12/18

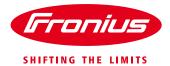

Choose and enter an administrator password to prevent unauthorised access to your system, tick the box if you would like to prevent unauthorised access, then select **Forward** 

Please note: This password may be required for troubleshooting the system in the future; please write it down or store it in a safe place.

<u>Proceed to Section 3: Adding the system in Fronius Solar.web</u>

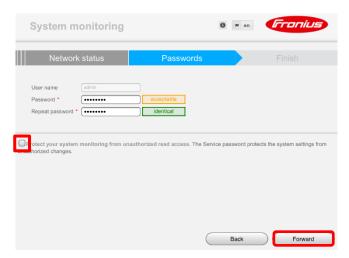

(c) Fronius Australia Pty. Ltd, 04/2017 13/18

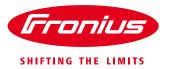

# Section 3: Adding the system in solar.web

The system can now be added to Fronius Solar.web for visualisation.

To add this as a PV system in Fronius Solar.web, simply login with your Solar.web username and password.

If you don't have a Fronius Solar.web username, then you must register by clicking on **Register** 

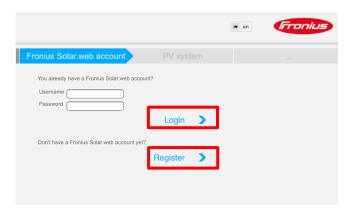

Enter the requested details for registering a Fronius Solar.web account.

Select Submit.

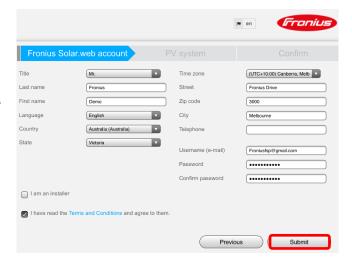

Enter a desired name and the location details of your PV system.

# Select Submit.

**Important:** The information provided here is used to calculate and display the weather forecast in Fronius Solar.web – if the information is incorrect, the weather forecast will not be displayed.

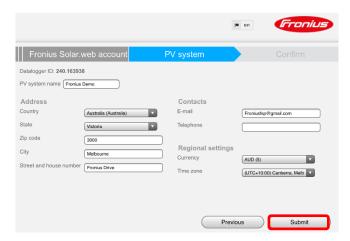

(c) Fronius Australia Pty. Ltd, 04/2017 14/18

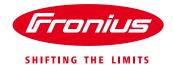

Click on the confirmation link sent to your registered email address. Your Fronius Solar.web account will activate once you click on this link.

If you don't received an email within a few minutes, click on **Resend** or check the spam or junk folder in your mailbox.

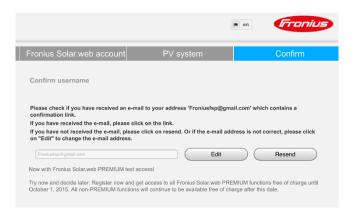

(c) Fronius Australia Pty. Ltd, 04/2017 15/18

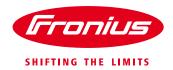

# Option 3: Using the inverter's access point for monitoring

#### Select Local Network via Access-Point

**Note:** By using this option you will be able to see the inverter's real time data through the inverter's homepage but you will not be able to visualise it on Fronius Solar.web or access any historical/archive data.

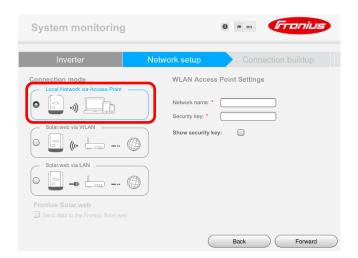

Enter a desired network name and a security key for the access point.

### Select Forward

For demonstration purpose the network name "FroniusAP" was used.

Inverter

Network setup

Connection buildup

Connection mode

Local Network via Access-Point

Solar.web via WLAN

Solar.web via WLAN

Solar.web via LAN

Solar.web via LAN

Solar.web

Back

Forward

Choose and enter an administrator password to prevent unauthorised access to your system, tick the box if you would like to prevent unauthorised access, and then select **Forward** 

Please note: This password may be required for troubleshooting the system in the future; please write it down or store it in a safe place.

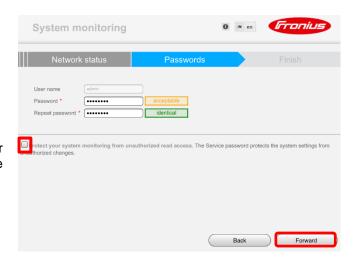

(c) Fronius Australia Pty. Ltd, 04/2017 16/18

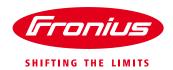

The inverter can now be monitored by connecting your Wi-Fi enabled device to the access point.

The following steps shows you how to monitor your Fronius inverter via the inverter's Wi-Fi Access Point.

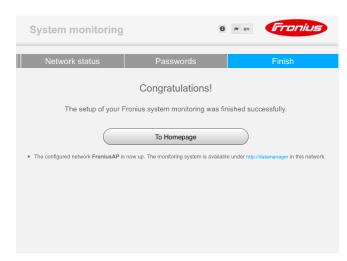

Enter the Wi-Fi settings on your device and select the network name as entered in **Step 2** 

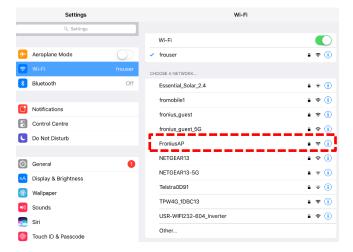

Enter the security key that was chosen in Step 2

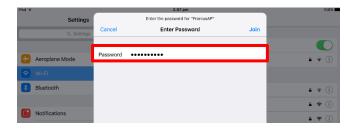

Your device is now connected to the inverter's Wi-Fi Access-Point

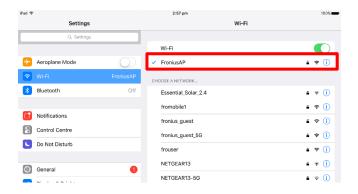

(c) Fronius Australia Pty. Ltd, 04/2017 17/18

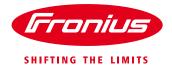

Open a web-browser on your device and enter <a href="http://datamanager">http://datamanager</a> on the address bar

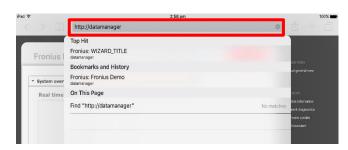

2:59 pm

datamanager

Fronius Demo

100% 
100% 
100% 
100% 
100% 
100% 
100% 
100% 
100% 
100% 
100% 
100% 
100% 
100% 
100% 
100% 
100% 
100% 
100% 
100% 
100% 
100% 
100% 
100% 
100% 
100% 
100% 
100% 
100% 
100% 
100% 
100% 
100% 
100% 
100% 
100% 
100% 
100% 
100% 
100% 
100% 
100% 
100% 
100% 
100% 
100% 
100% 
100% 
100% 
100% 
100% 
100% 
100% 
100% 
100% 
100% 
100% 
100% 
100% 
100% 
100% 
100% 
100% 
100% 
100% 
100% 
100% 
100% 
100% 
100% 
100% 
100% 
100% 
100% 
100% 
100% 
100% 
100% 
100% 
100% 
100% 
100% 
100% 
100% 
100% 
100% 
100% 
100% 
100% 
100% 
100% 
100% 
100% 
100% 
100% 
100% 
100% 
100% 
100% 
100% 
100% 
100% 
100% 
100% 
100% 
100% 
100% 
100% 
100% 
100% 
100% 
100% 
100% 
100% 
100% 
100% 
100% 
100% 
100% 
100% 
100% 
100% 
100% 
100% 
100% 
100% 
100% 
100% 
100% 
100% 
100% 
100% 
100% 
100% 
100% 
100% 
100% 
100% 
100% 
100% 
100% 
100% 
100% 
100% 
100% 
100% 
100% 
100% 
100% 
100% 
100% 
100% 
100% 
100% 
100% 
100% 
100% 
100% 
100% 
100% 
100% 
100% 
100% 
100% 
100% 
100% 
100% 
100% 
100% 
100% 
100% 
100% 
100% 
100% 
100% 
100% 
100% 
100% 
100% 
100% 
100% 
100% 
100% 
100% 
100% 
100% 
100% 
100% 
100% 
100% 
100% 
100% 
100% 
100% 
100% 
100% 
100% 
100% 
100% 
100% 
100% 
100% 
100% 
100% 
100% 
100% 
100% 
100% 
100% 
100% 
100% 
100% 
100% 
100% 
100% 
100% 
100% 
100% 
100% 
100% 
100% 
100% 
100% 
100% 
100% 
100% 
100% 
100% 
100% 
100% 
100% 
100% 
100% 
100% 
100% 
100% 
100% 
100% 
100% 
100% 
100% 
100% 
100% 
100% 
100% 
100% 
100% 
100% 
100% 
100% 
100% 
100% 
100% 
100% -

You will now be able to see the inverter's real time data through the access point.

# **END OF DOCUMENT**